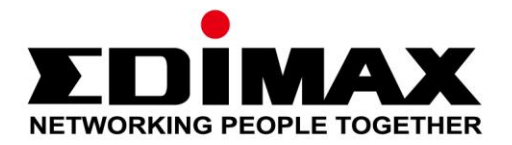

# **SP-2101W**

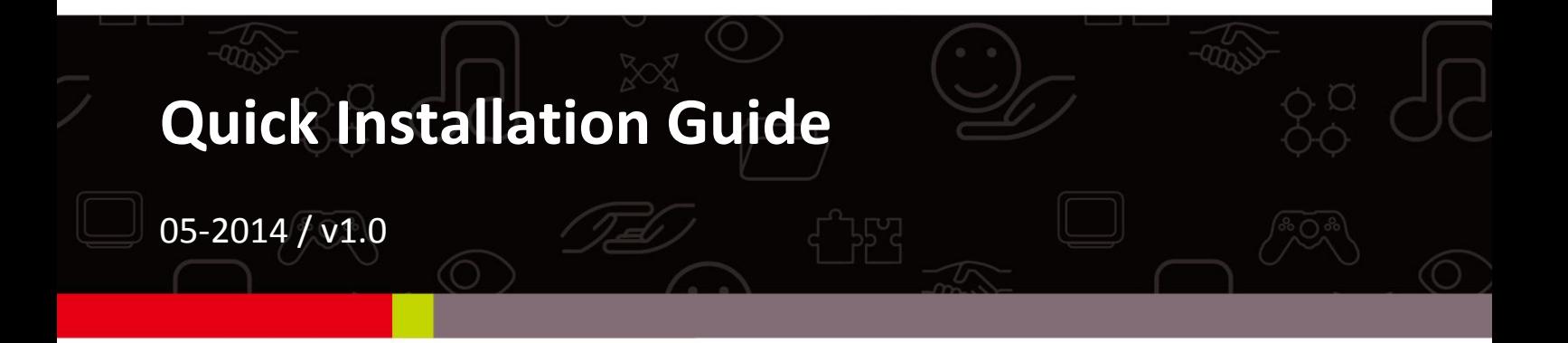

#### **Edimax Technology Co., Ltd.**

No.3, Wu-Chuan 3rd Road, Wu-Gu, New Taipei City 24891, Taiwan Email: support@edimax.com.tw

#### **Edimax Technology Europe B.V.**

Fijenhof 2, 5652 AE Eindhoven, The Netherlands Email: support@edimax.nl

#### **Edimax Computer Company**

3350 Scott Blvd., Bldg.15 Santa Clara, CA 95054, USA Live Tech Support: 1(800) 652-6776 Email: support@edimax.com

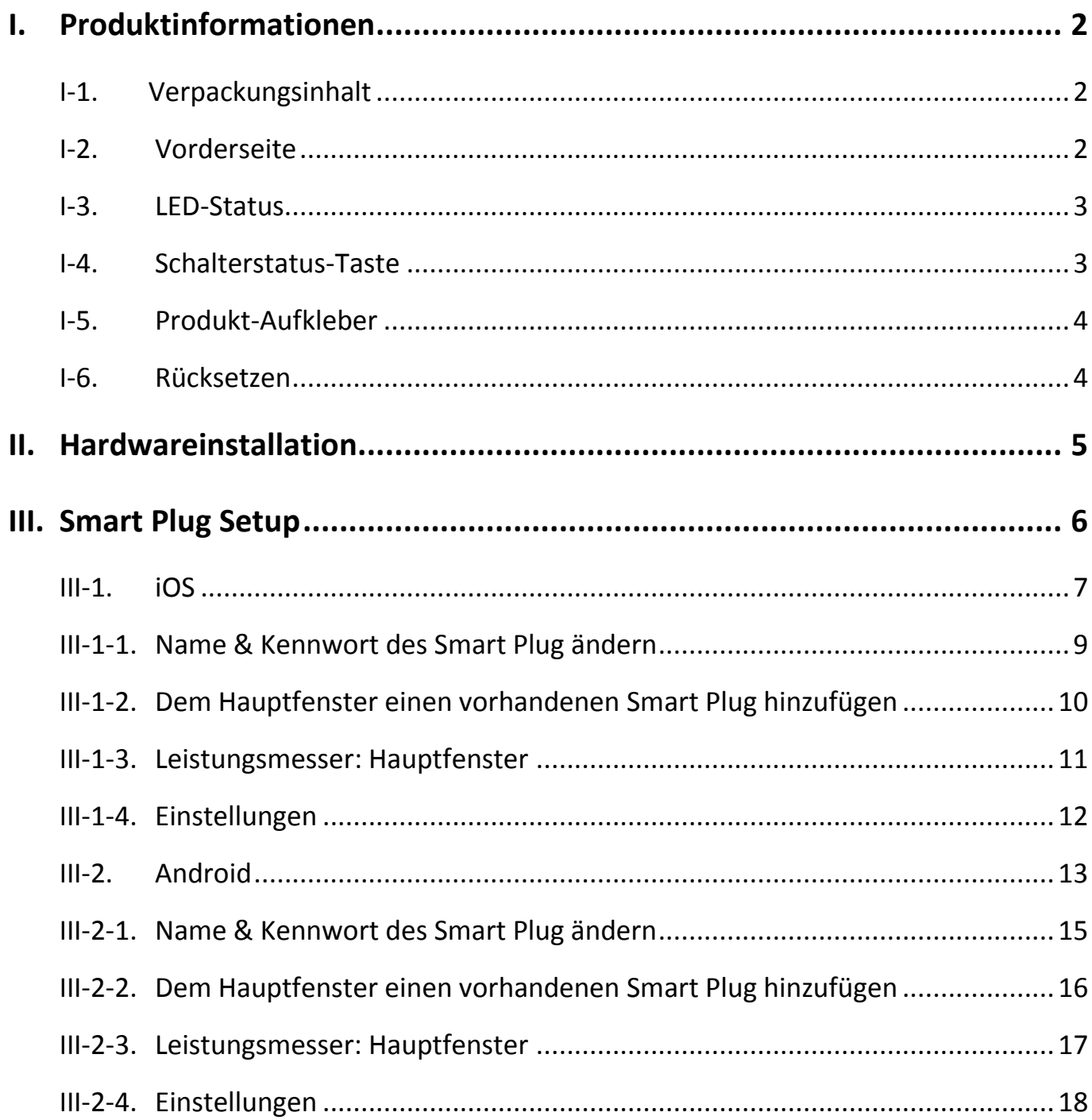

# <span id="page-2-1"></span><span id="page-2-0"></span>**I-1. Verpackungsinhalt**

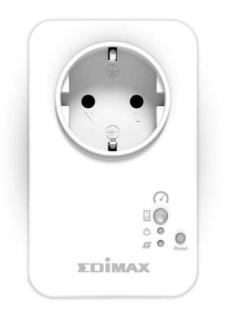

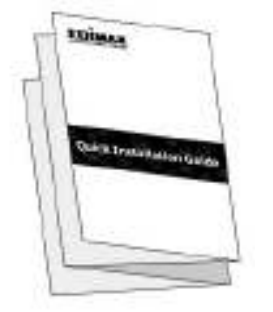

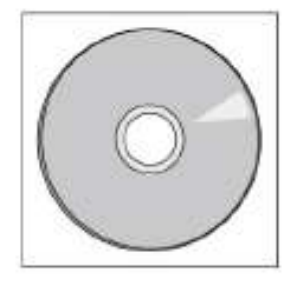

*Smart Plug-Schalter Schnellinstallationsanleitung CD mit* 

*Schnellinstallationsan leitung*

<span id="page-2-2"></span>**I-2. Vorderseite** 

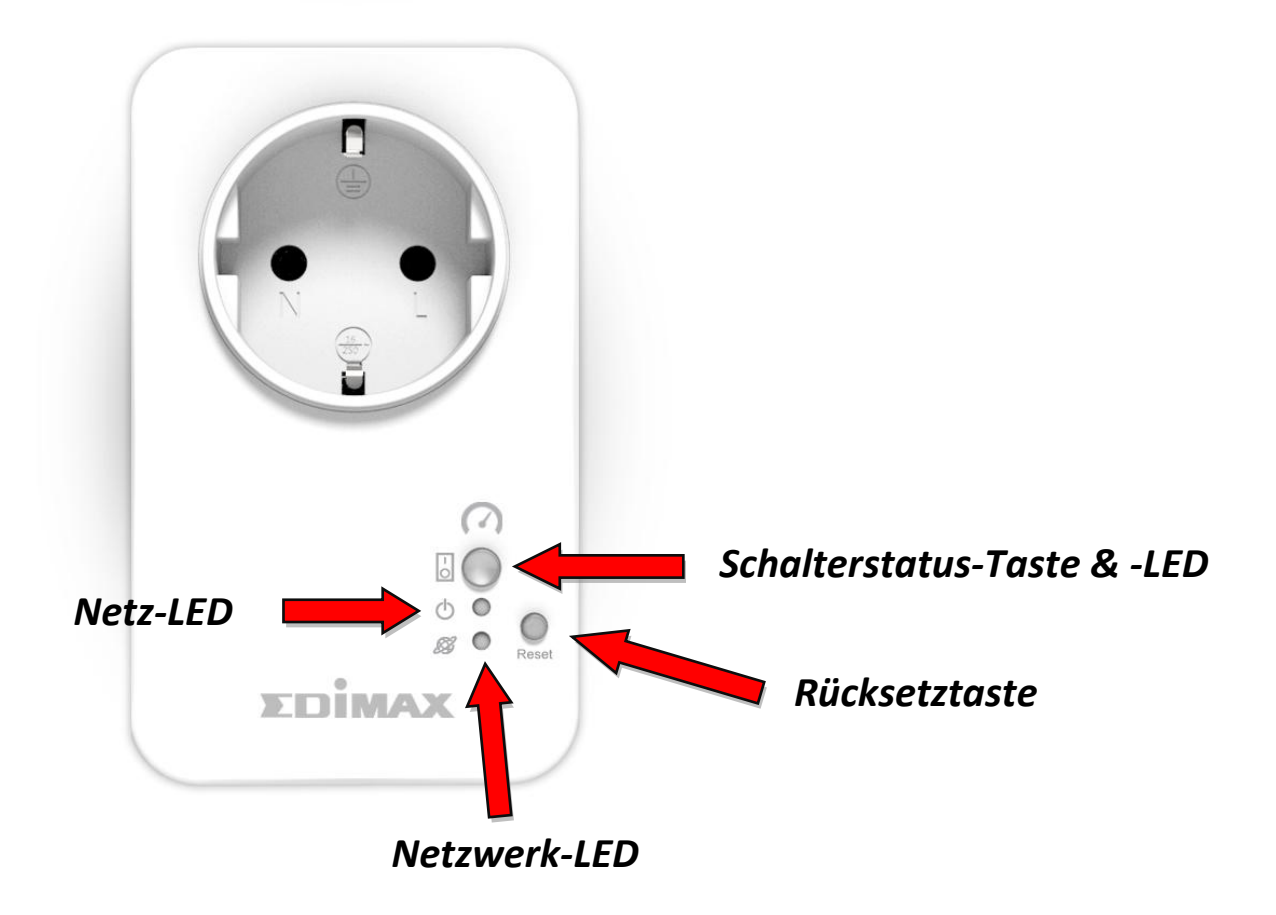

## <span id="page-3-0"></span>**I-3. LED-Status**

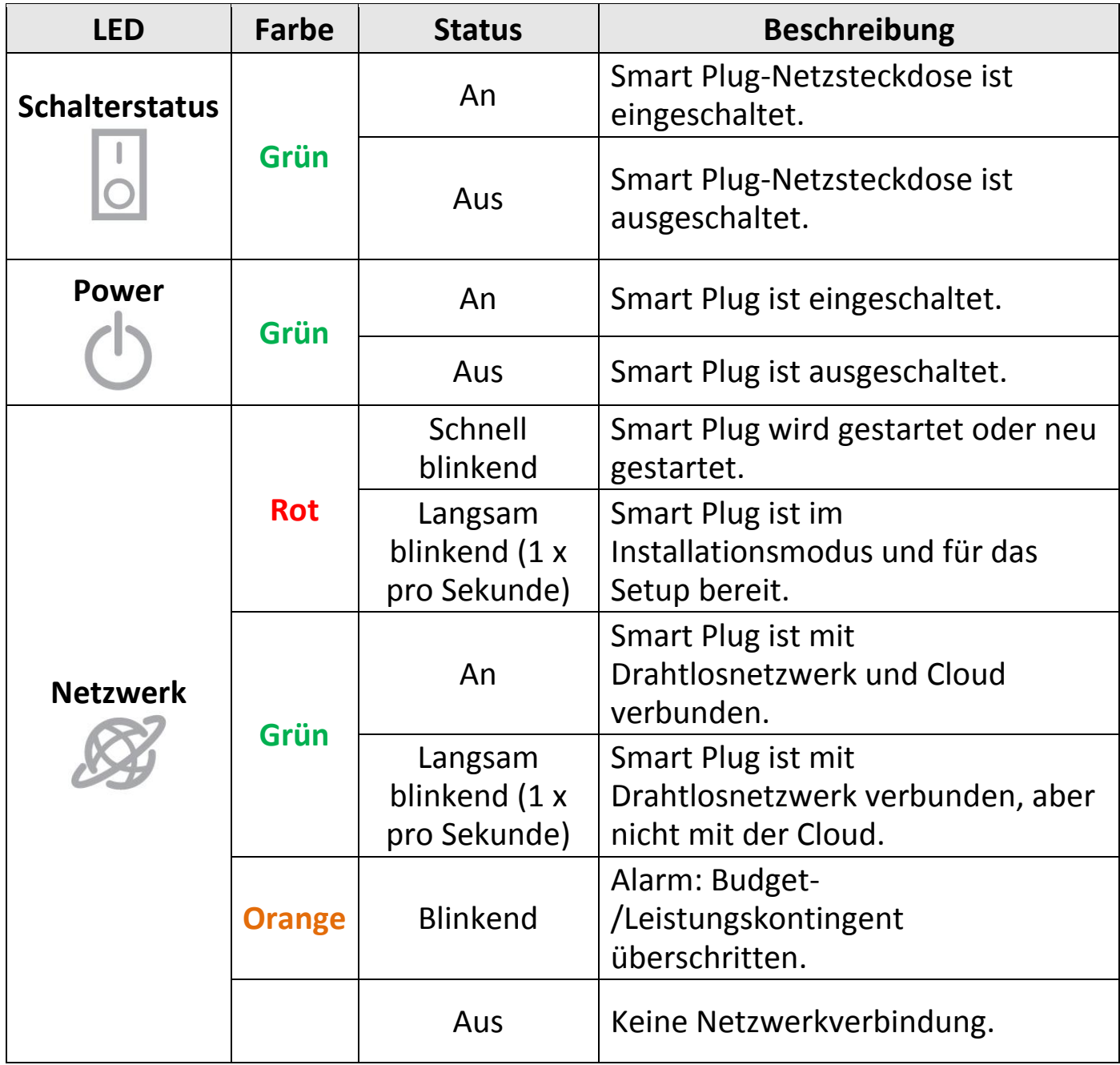

*Nach dem Setup muss die Netzwerk-LED An zeigen und* **grün** *sein, damit die EdiPlug-App mobil funktioniert, also von einer anderen Internetverbindung als derjenigen Ihres Smart Plug.* 

#### <span id="page-3-1"></span>**I-4. Schalterstatus-Taste**

Die Schalterstatus-Taste, die sich vorne an Ihrem Smart Plug befindet (siehe **I-2.**), schaltet die Netzsteckdose Ihres Smart Plug ein oder aus. Sie können mit diesem Knopf jedes Gerät ein- oder ausschalten, das mit Ihrem Smart Plug verbunden ist. Die Taste leuchtet **grün** auf, um den Status **An** anzuzeigen (siehe **I-3**).

## <span id="page-4-0"></span>**I-5. Produkt-Aufkleber**

Der Produkt-Aufkleber, der sich an der Rückseite des Smart Plug-Schalters befindet, enthält die Werte der Eingangs-/Ausgangsleistung sowie das Standardkennwort Ihres Smart Plug. Aus Sicherheitsgründen sollten Sie das Kennwort ändern, wenn die Installation abgeschlossen ist. Das Kennwort wird benötigt, um mobil auf den Smart Plug-Schalter zugreifen zu können.

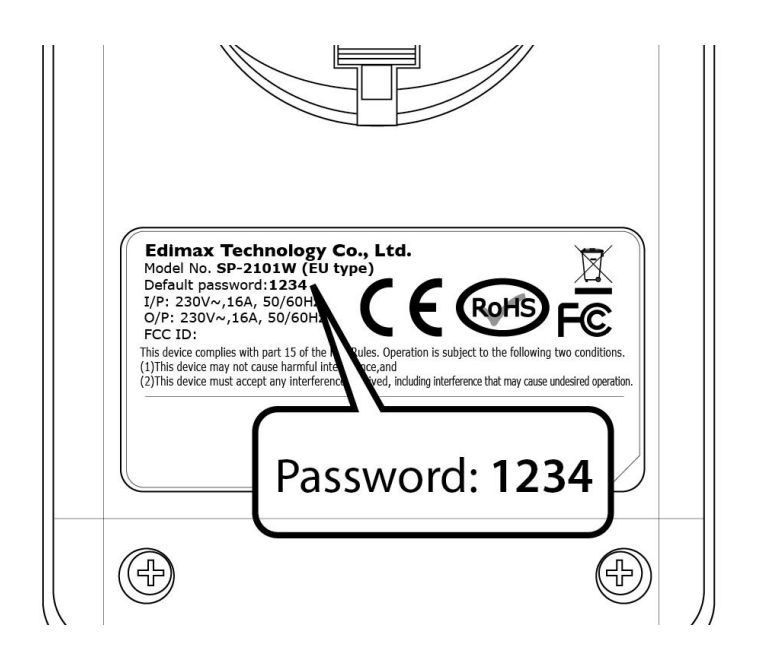

#### <span id="page-4-1"></span>**I-6. Rücksetzen**

Wenn Sie mit Ihrem Smart Plug auf Probleme stoßen, können Sie den Smart Plug auf die Werksstandardeinstellungen zurücksetzen. Dies setzt **alle** Einstellungen zurück, einschließlich des Kennworts des Smart Plug.

- **1.** Halten Sie die Reset-Taste an der Vorderseite des Smart Plug mindestens 10 Sekunden lang gedrückt.
- **2.** Lassen Sie die Taste los, wenn die Netzwerk-LED **schnell rot blinkt.**
- **3.** Warten Sie, bis der Smart Plug neu gestartet wird. Der Plug ist bereit, wenn die Netzwerk-LED **langsam rot blinkt**, um den **Installationsmodus** anzuzeigen.

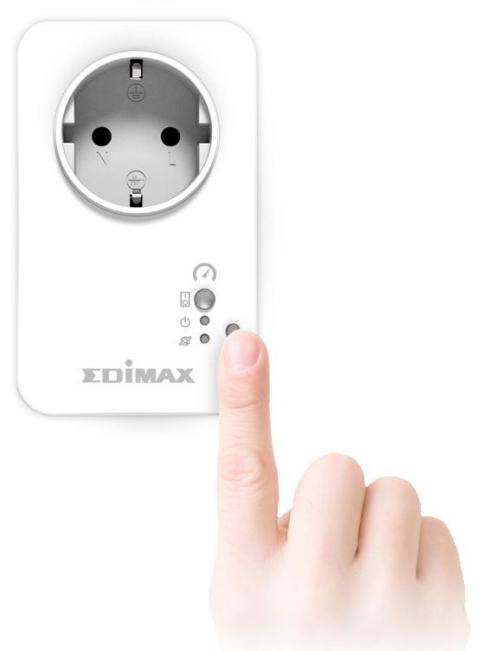

# <span id="page-5-0"></span>*II. Hardwareinstallation*

Folgen Sie den nachstehenden Anweisungen, um sicherzustellen, dass Ihr Smart Plug richtig angeschlossen und für die Installation bereit ist.

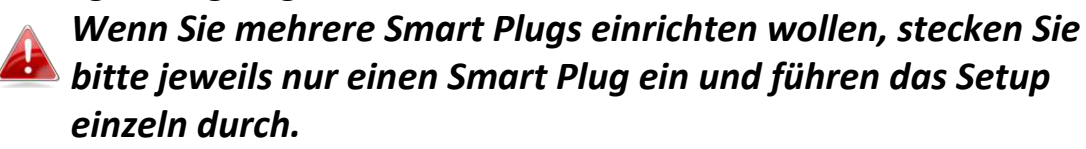

**1.** Stecken Sie den Smart Plug in eine Netzsteckdose.

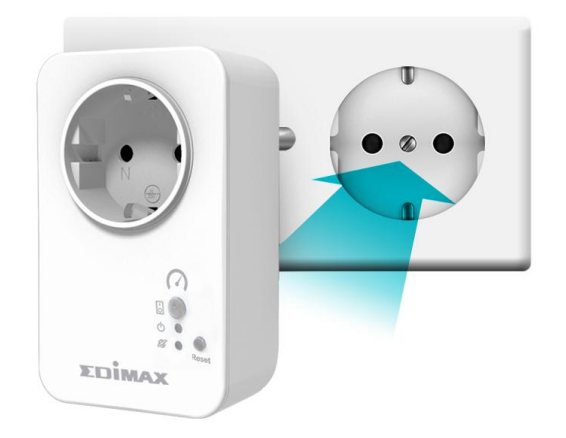

**2.** Warten Sie etwas, bis der Smart Plug gestartet wird. Der Smart Plug ist für das Setup bereit, wenn die Netzwerk-LED **langsam rot blinkt**, um den **Installationsmodus** anzuzeigen.

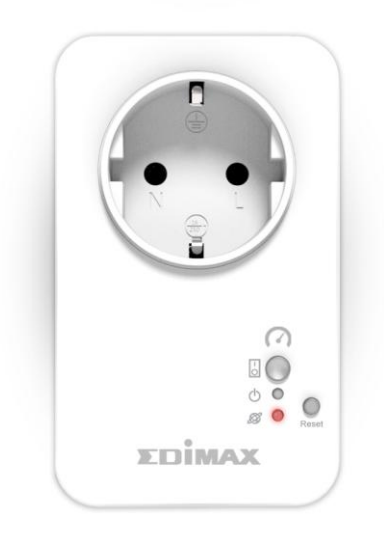

*Wenn die Netzwerk-LED Ihres Smart Plug den Installationsmodus nicht anzeigt, versuchen Sie, den Smart Plug zurückzusetzen (siehe I-6).* 

**3.** Sobald die Netzwerk-LED des Smart Plug den Installationsmodus anzeigt, gehen Sie bitte zu **III. Smart Plug Setup**, um Ihren Smart Plug mit Hilfe der kostenlosen EdiPlug Smartphone-App einzurichten**.**

# <span id="page-6-0"></span>*III. Smart Plug Setup*

Um Ihren Smart Plug mit Hilfe der kostenlosen EdiPlug Smartphone-App einzurichten, laden Sie bitte die EdiPlug App herunter und folgen dann den Setup-Anweisungen für iOS oder Android. Nach der Einrichtung können Sie die EdiPlug App verwenden, um Ihren Smart Plug von jedem Smartphone mit Internet-Anschluss mobil ein- oder auszuschalten und um automatisierte Zeitplan und E-Mail-Benachrichtigungen einzustellen.

**1.** Suchen Sie im Apple App Store oder auf Google Play nach "EdiPlug".

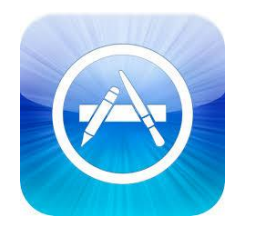

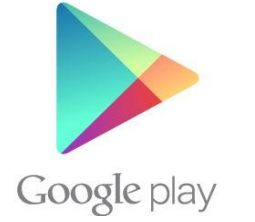

**2.** Laden Sie die App herunter und installieren sie.

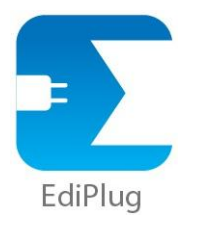

**3.** Befolgen Sie die entsprechenden Anweisungen unten für iOS oder Android.

## <span id="page-7-0"></span>**III-1. iOS**

Befolgen Sie diese Anweisungen, um der EdiPlug App unter iOS einen neuen Smart Plug hinzuzufügen:

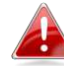

*Sie müssen sich im WLAN-Bereich des Smart Plug aufhalten. Wenn Sie mehrere Smart Plugs haben, stecken Sie bitte jeweils nur einen Smart Plug ein und führen das Setup einzeln durch.* 

**1.** Suchen Sie nach einem WLAN-Netzwerk mit dem Namen "EdiPlug.Setup" und stellen Sie wie nachfolgend beschrieben eine Verbindung damit her:

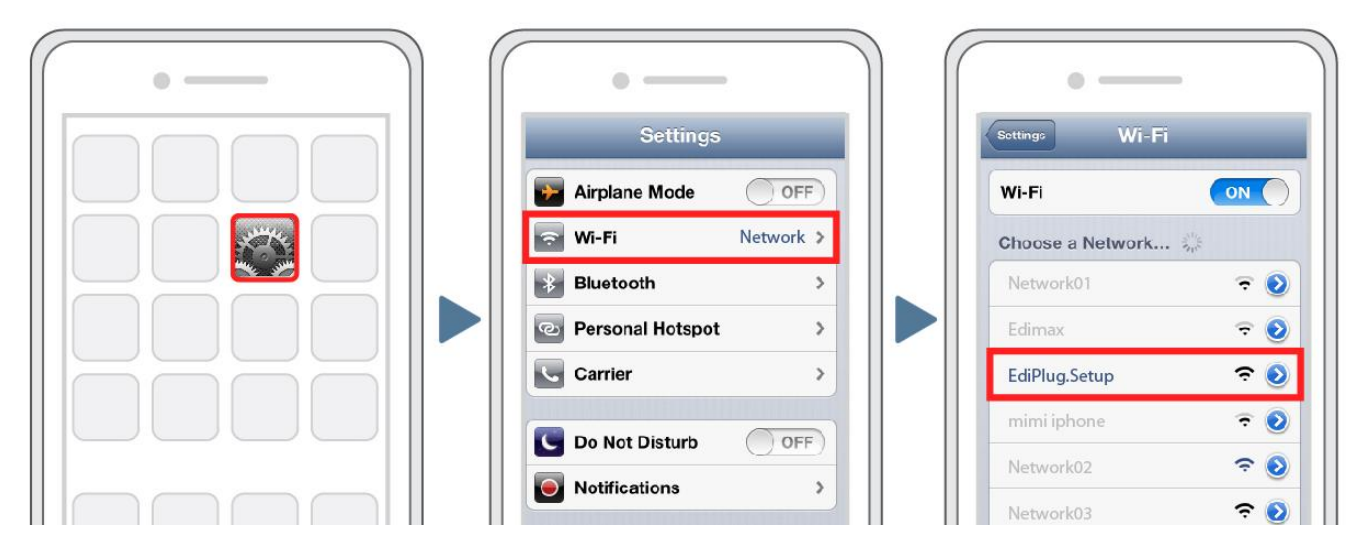

**2.** Öffnen Sie die EdiPlug App und wählen Sie wie nachfolgend gezeigt ein WLAN-Netzwerk aus der Liste aus:

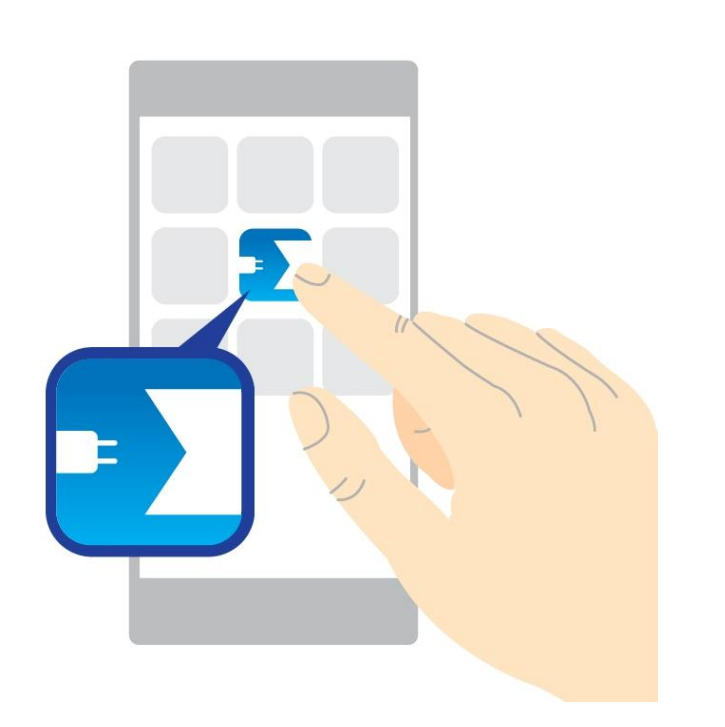

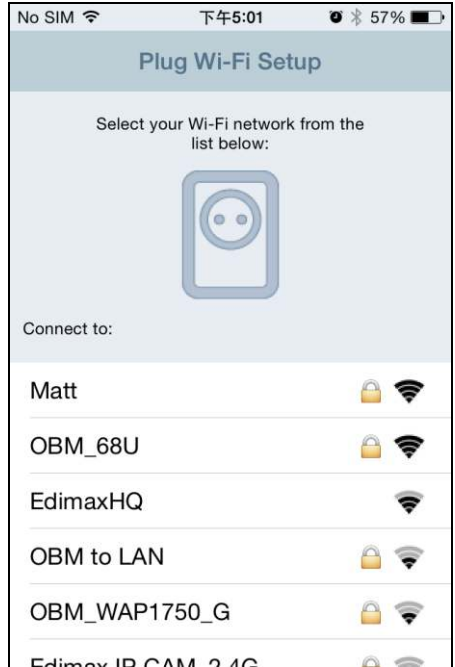

**3.** Geben Sie Ihr WLAN-Passwort ein und tippen Sie auf "OK", warten Sie dann etwas, bis der Plug neu gestartet wird.

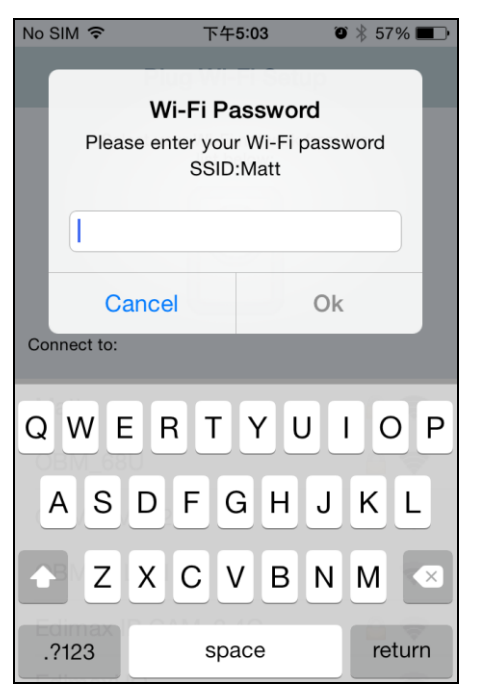

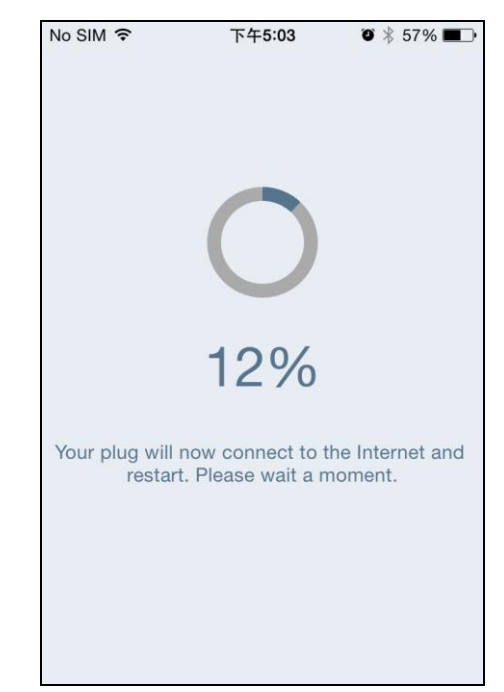

**4.** Der nächste Bildschirm zeigt an, dass das Setup abgeschlossen ist. Ihr Smart Plug wird jetzt im Hauptfenster von EdiPlug angezeigt. Tippen Sie auf den Schalter, um Ihren Smart Plug (und alle elektrischen Geräte, die daran angeschlossen sind) ein- oder auszuschalten.

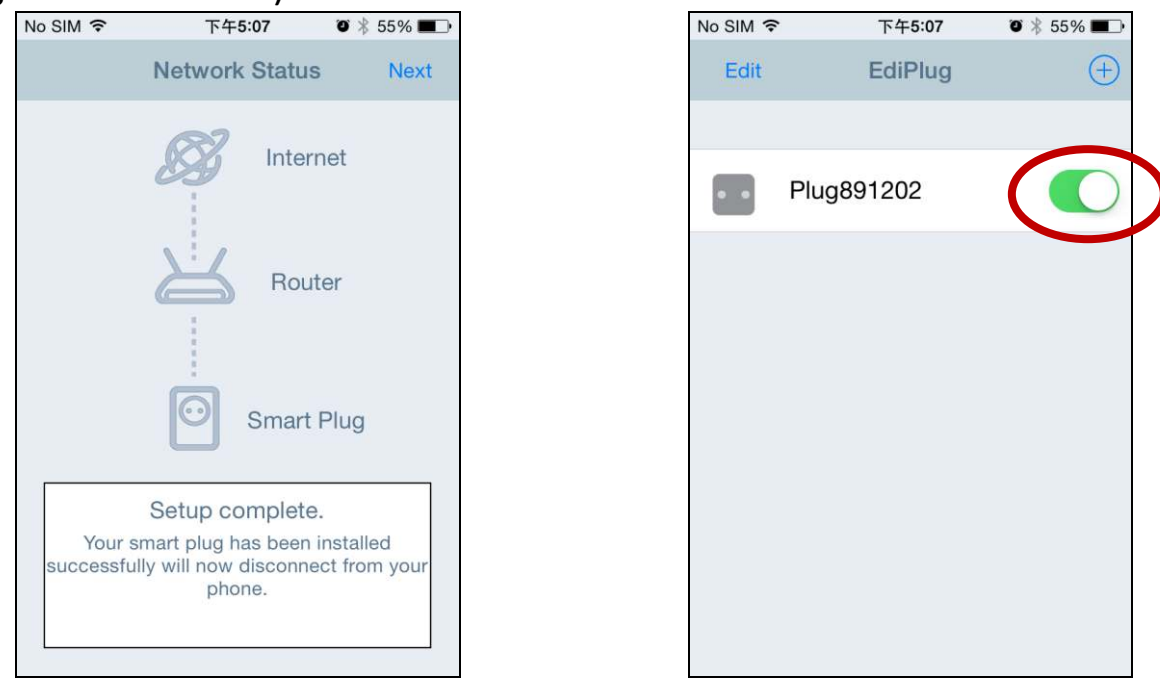

**5.** Die Netzwerk-LED des Smart Plug sollte **An** anzeigen und **grün** leuchten, um eine erfolgreiche Verbindung zum Netzwerk und zur Cloud anzuzeigen. Sie können mit der EdiPlug App Ihren Smart Plug mobil über jeden Internet-Anschluss steuern.

### <span id="page-9-0"></span>**III-1-1. Name & Kennwort des Smart Plug ändern**

**1.** Wählen Sie im Hauptfenster von EdiPlug die Option "Edit" (Bearbeiten) und wählen Sie dann den Smart Plug aus, den Sie über die Liste bearbeiten wollen.

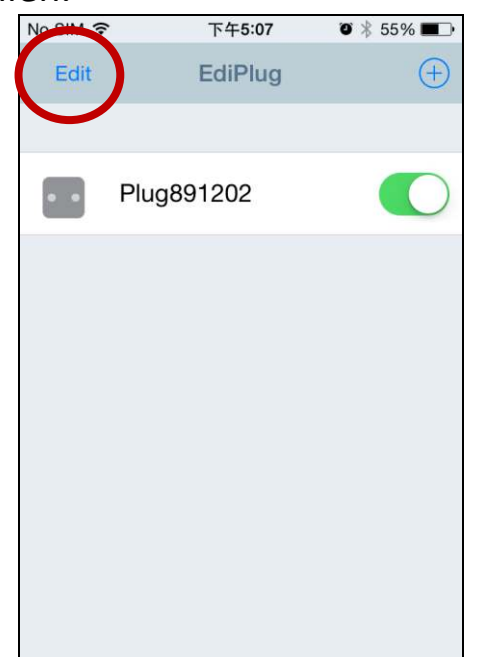

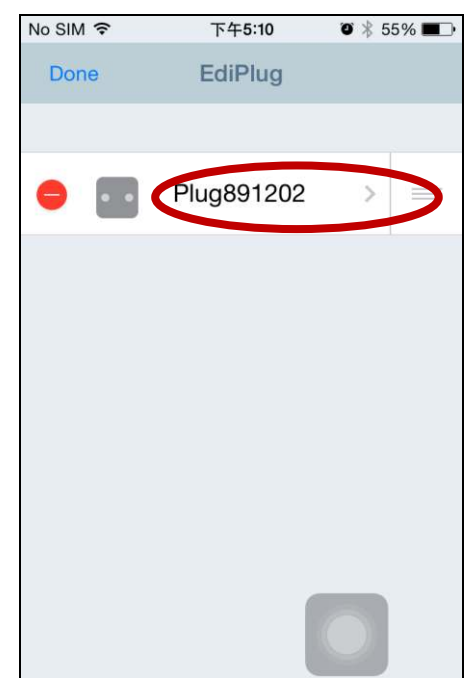

**2.** Geben Sie einen neuen Namen und ein neues Kennwort für Ihren Smart Plug ein und tippen Sie dann auf "Back" (Zurück), um zum Hauptfenster zurückzukehren. Ihr Smart Plug wird jetzt mit seinem neuen Namen angezeigt.

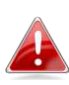

*Merkmale wie Zeitplanung, Budgetkontrolle und E-Mail-Benachrichtigungen können auch im Menü "Plug Settings" eingestellt werden.* 

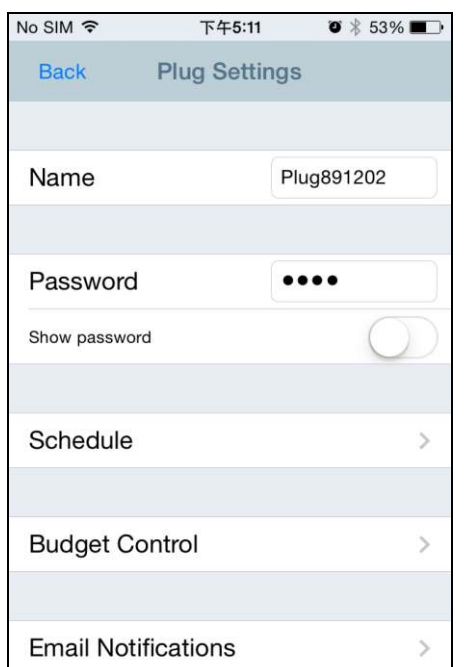

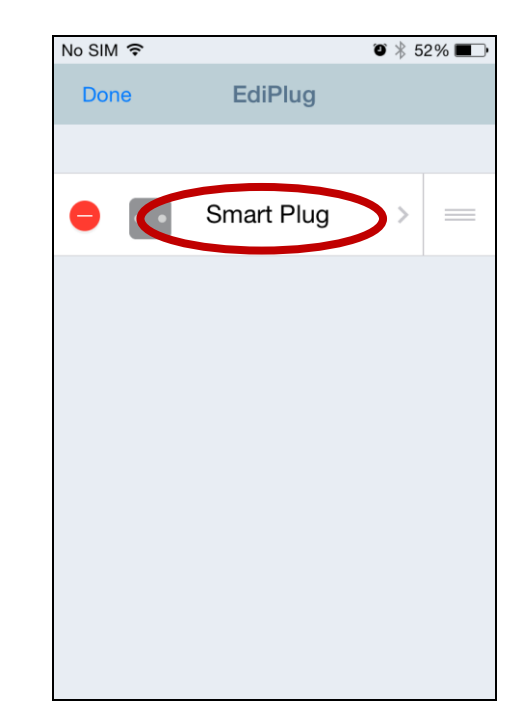

#### <span id="page-10-0"></span>**III-1-2. Dem Hauptfenster einen vorhandenen Smart Plug hinzufügen**

**1.** Klicken Sie im EdiPlug-Hauptfenster auf das Symbol "+" in der oberen rechten Ecke und wählen Sie aus der Liste einen Plug aus.

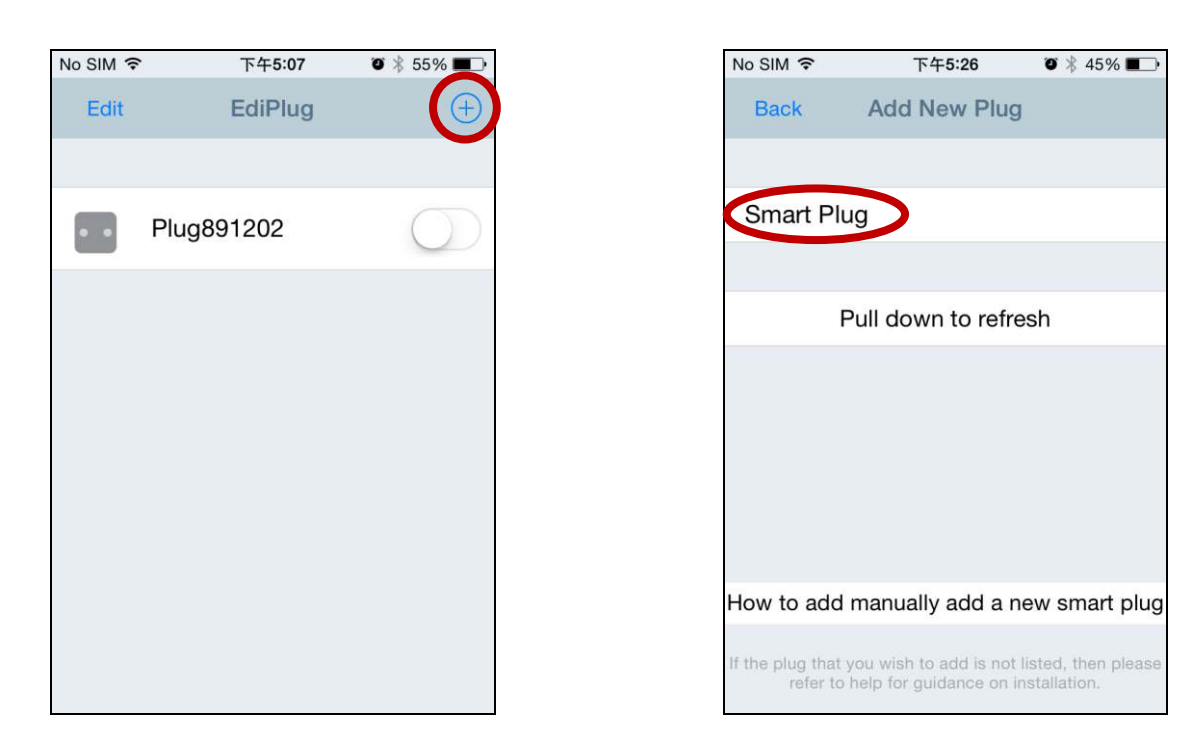

**2.** Geben Sie Ihr Smart Plug-Passwort ein und tippen Sie auf "OK". Klicken Sie auf dem nächsten Bildschirm auf das Häkchensymbol bei dem Namen Ihres Smart Plugs, um den Vorgang abzuschließen.

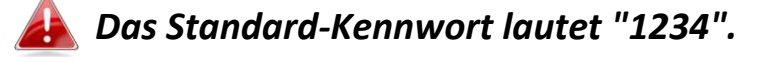

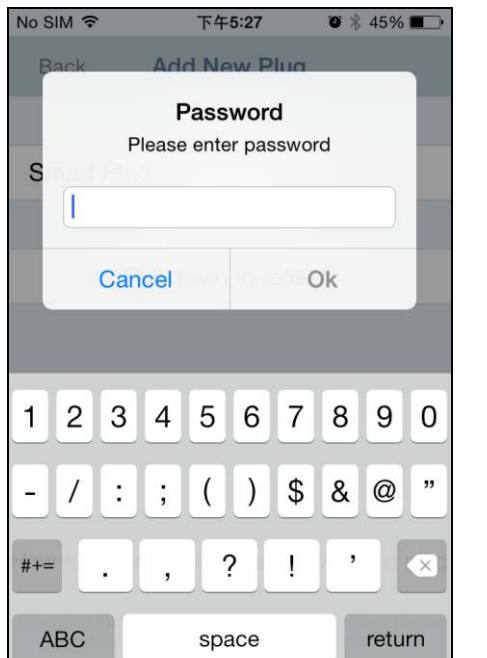

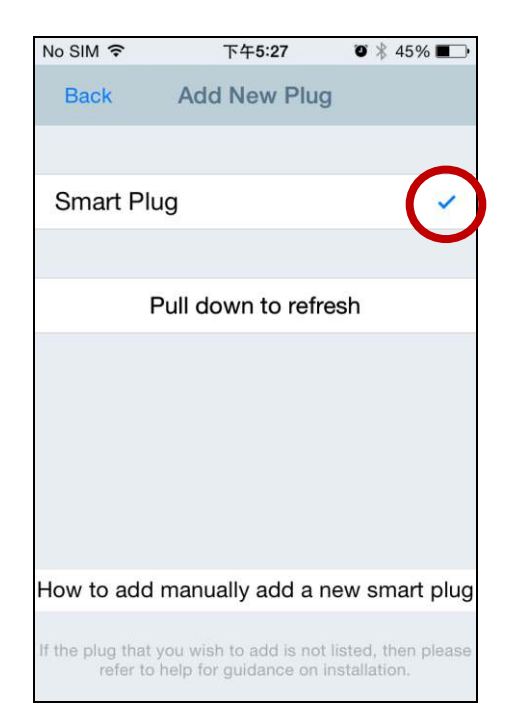

## <span id="page-11-0"></span>**III-1-3. Leistungsmesser: Hauptfenster**

**1.** Klicken Sie auf dem EdiPlug-Hauptfenster auf einen Smart Plug, daraufhin öffnet sich der Leistungsmesser. Verwenden Sie die drei Symbole, um verschiedene Kategorien mit weiteren Informationen zu durchsuchen. Weitere Hilfe finden Sie im Benutzerhandbuch.

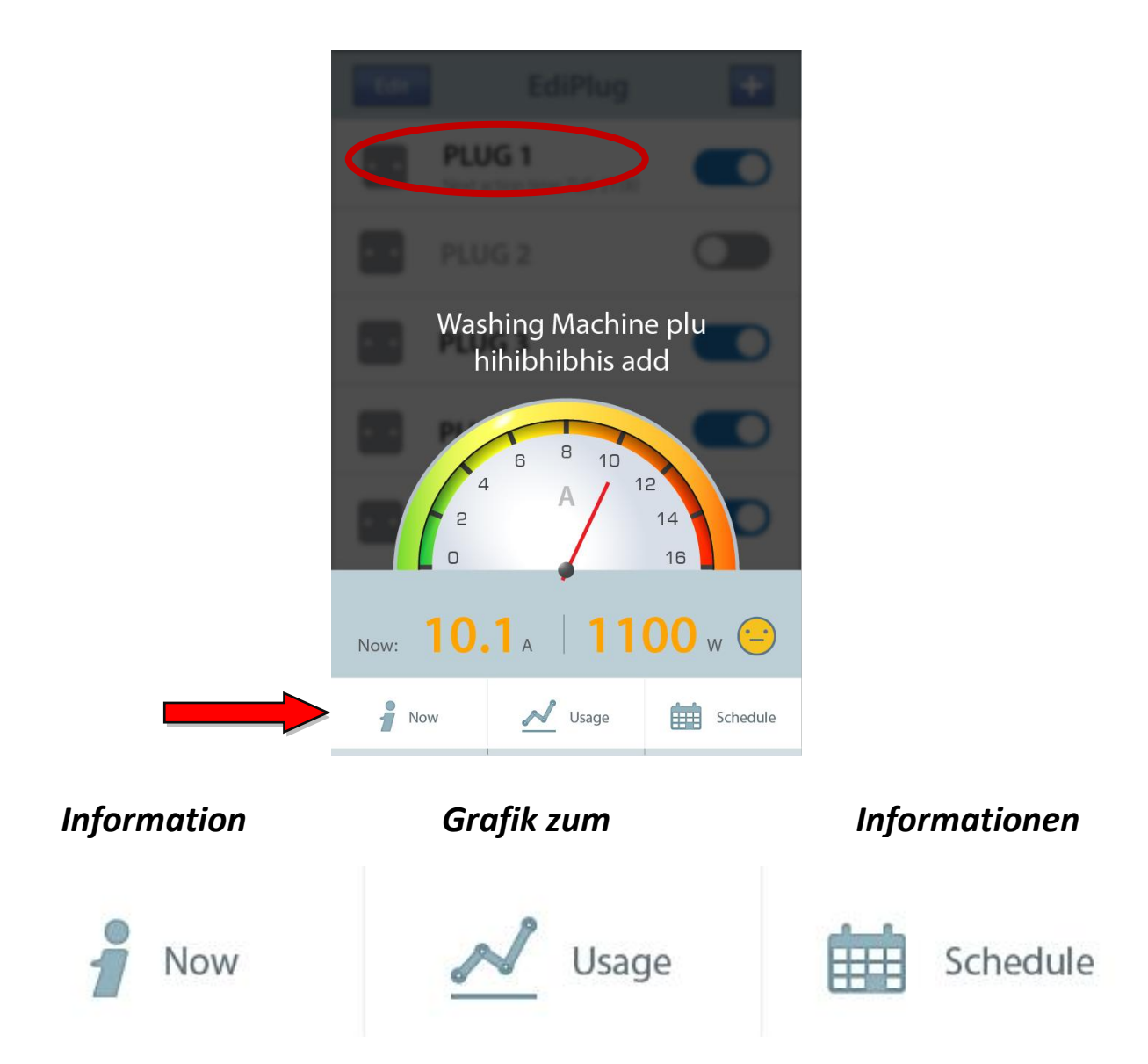

*Merkmale wie Zeitplanung, Budgetkontrolle und E-Mail-Benachrichtigungen können im Menü "Plug Settings" eingestellt werden.* 

#### <span id="page-12-0"></span>**III-1-4. Einstellungen**

**1.** Wählen Sie im Hauptfenster von EdiPlug die Option "Edit" (Bearbeiten) und wählen Sie dann den Smart Plug aus, den Sie über die Liste bearbeiten wollen.

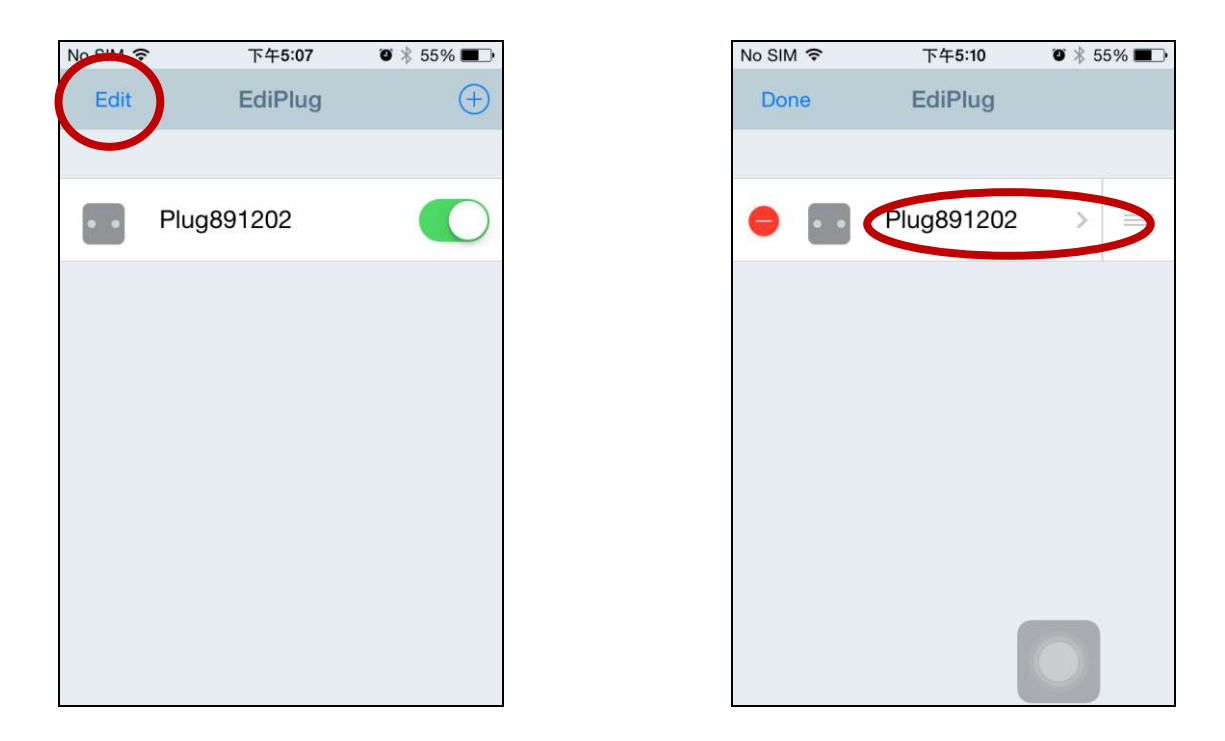

**2.** Über dieses Menü können Sie den Zeitplan, die Budgetkontrolle, E-Mail-Benachrichtigungen und andere Einstellungen festlegen. Wenn Sie weitere Hilfe benötigen, beziehen Sie sich bitte auf das Benutzerhandbuch.

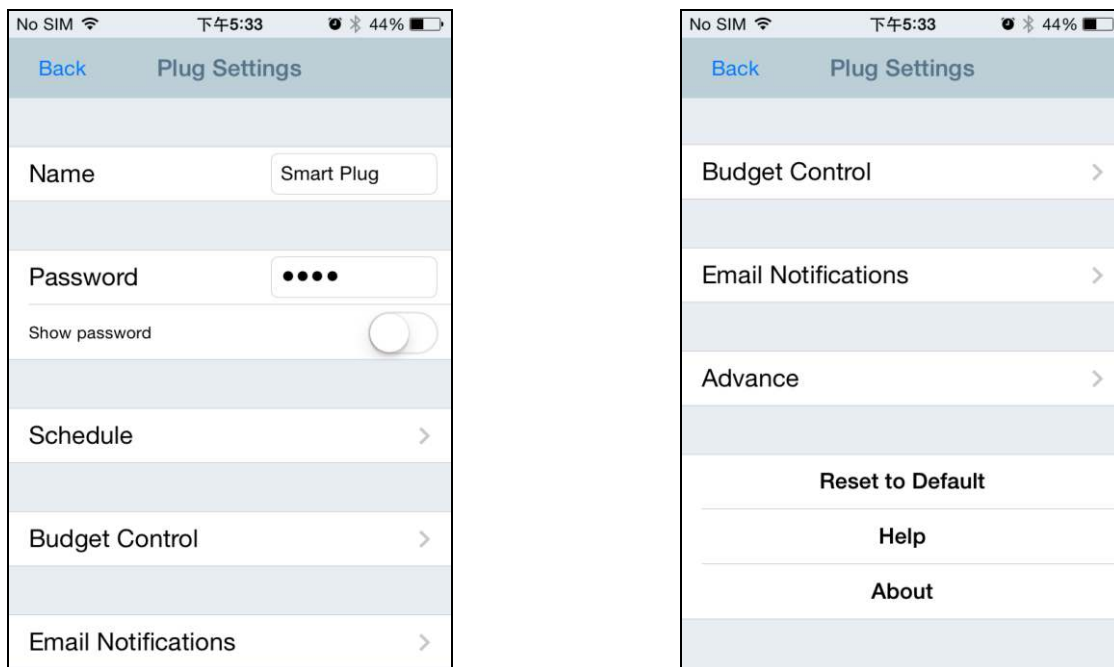

 $\,$ 

 $\,$ 

## <span id="page-13-0"></span>**III-2. Android**

Befolgen Sie diese Anweisungen, um der EdiPlug App unter Android einen neuen Smart Plug hinzuzufügen:

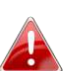

*Sie müssen sich im WLAN-Bereich des Smart Plug aufhalten.* 

*Wenn Sie mehrere Smart Plugs haben, stecken Sie bitte jeweils nur einen Smart Plug ein und führen das Setup einzeln durch.* 

**1.** Öffnen Sie die EdiPlug App und klicken Sie in der oberen rechten Ecke des Fensters auf das Symbol "+".

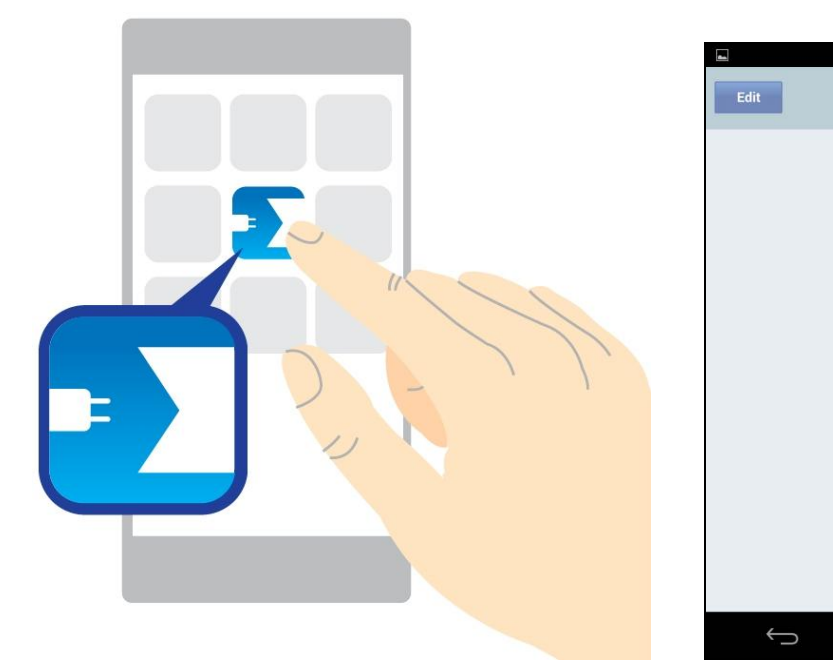

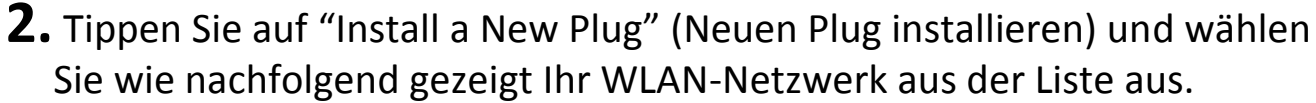

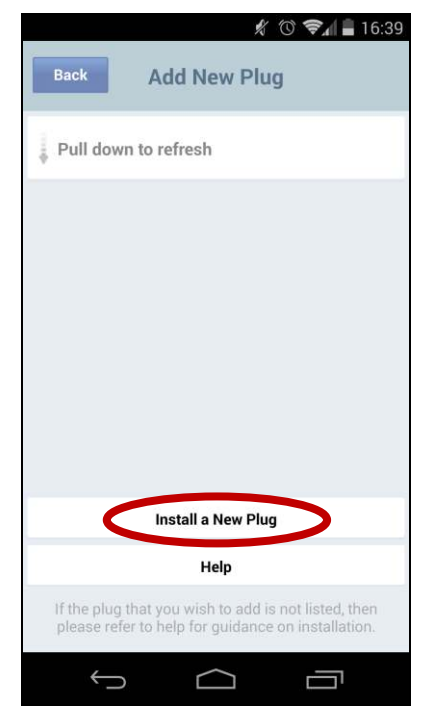

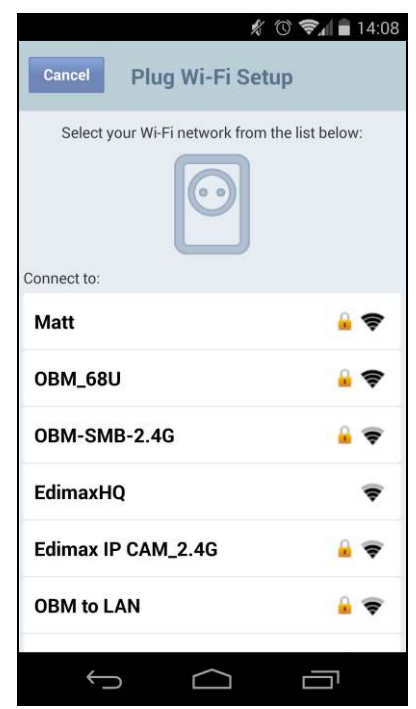

 $\bigcap$ 

 $\Box$ 

 $k \nleftrightarrow k$ 

EdiPlug

**3.** Geben Sie Ihr WLAN-Passwort ein und tippen Sie auf "OK", warten Sie dann etwas, bis der Plug neu gestartet wird.

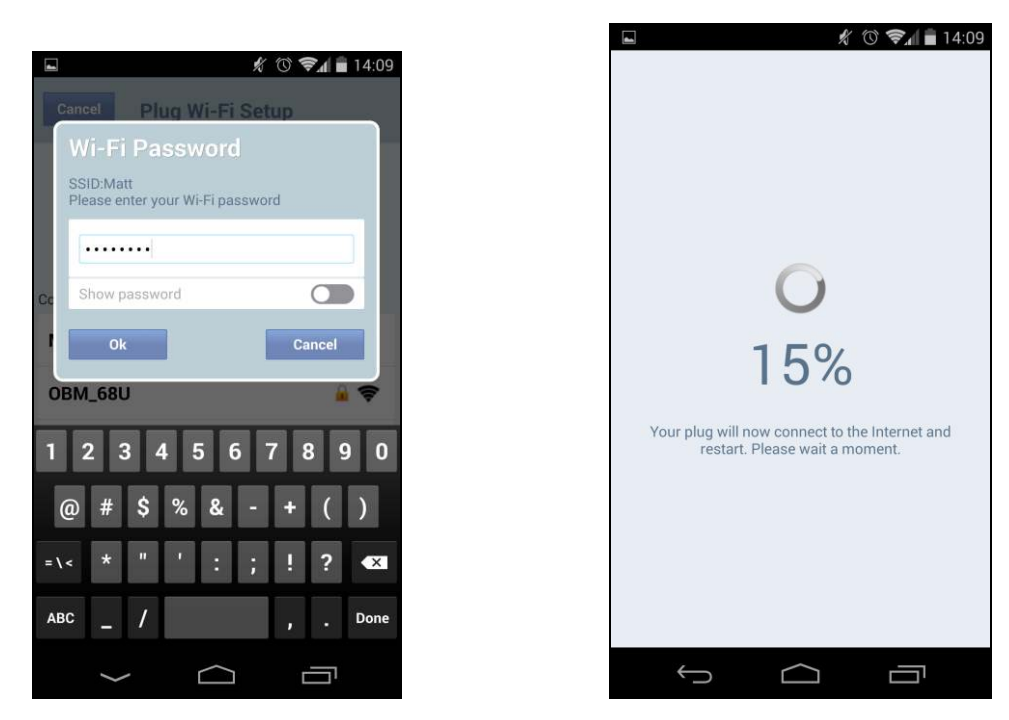

**4.** Der nächste Bildschirm zeigt an, dass das Setup abgeschlossen ist. Klicken Sie auf "Weiter", dann wird Ihr Smart Plug jetzt im Hauptfenster von EdiPlug angezeigt. Tippen Sie auf den Schalter, um Ihren Smart Plug (und alle elektrischen Geräte, die daran angeschlossen sind) ein- oder auszuschalten.

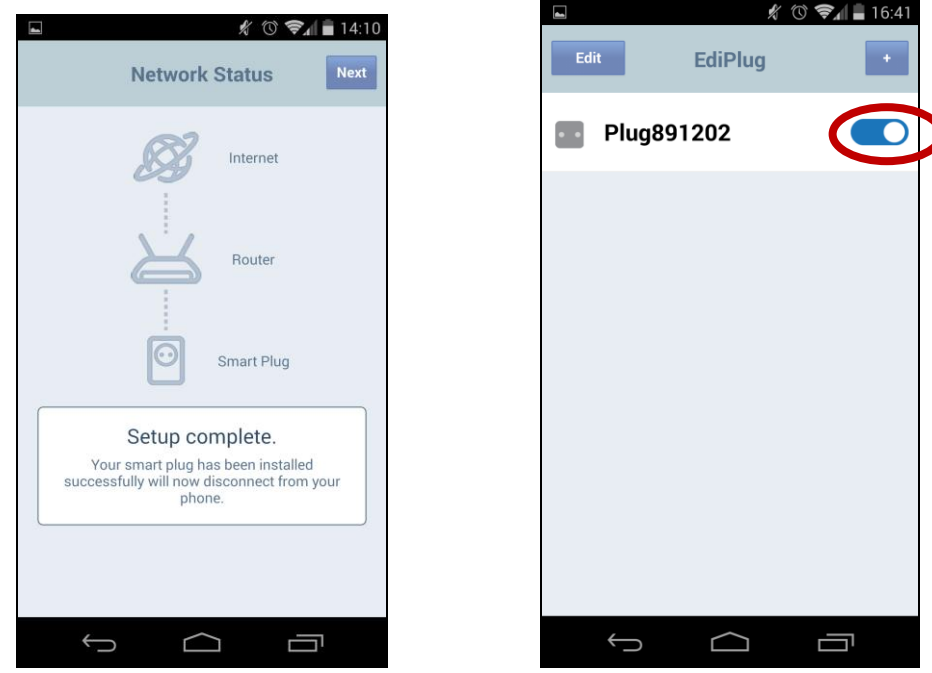

**5.** Die Netzwerk-LED des Smart Plug sollte **An** anzeigen und **grün** leuchten, um eine erfolgreiche Verbindung zum Netzwerk und zur Cloud anzuzeigen. Sie können mit der EdiPlug App Ihren Smart Plug mobil über jeden Internet-Anschluss steuern.

#### <span id="page-15-0"></span>**III-2-1. Name & Kennwort des Smart Plug ändern**

**1.** Wählen Sie im Hauptfenster von EdiPlug die Option "Edit" (Bearbeiten) und wählen Sie dann den Smart Plug aus, den Sie über die Liste bearbeiten wollen.

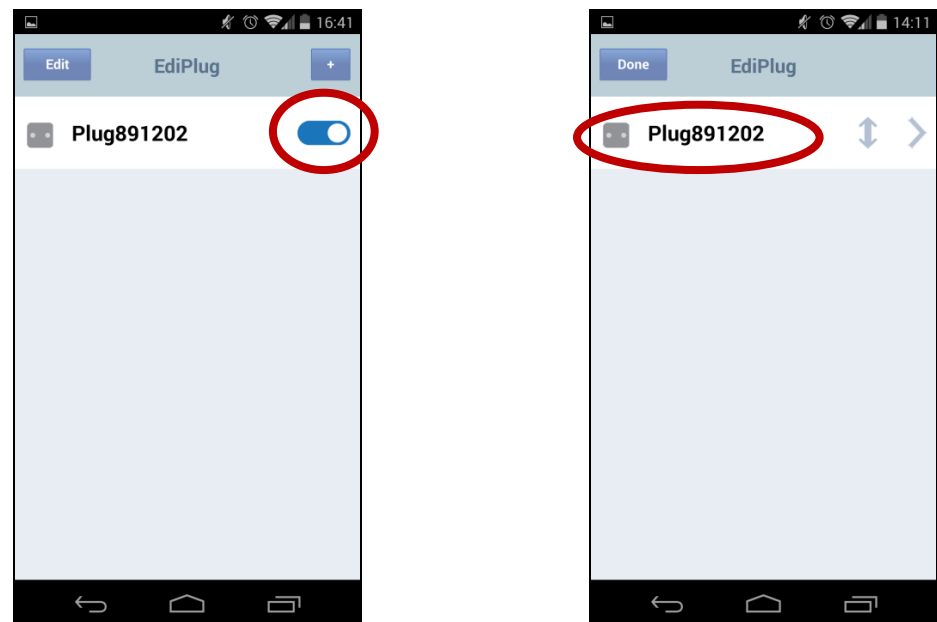

**2.**Geben Sie einen neuen Namen und ein neues Kennwort für Ihren Smart Plug ein und tippen Sie auf "Back" (Zurück), um zum Hauptfenster zurückzukehren. Ihr Smart Plug wird jetzt mit seinem neuen Namen angezeigt.

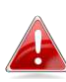

*Merkmale wie Zeitplanung, Budgetkontrolle und E-Mail-Benachrichtigungen können auch im Menü "Plug Settings" eingestellt werden.* 

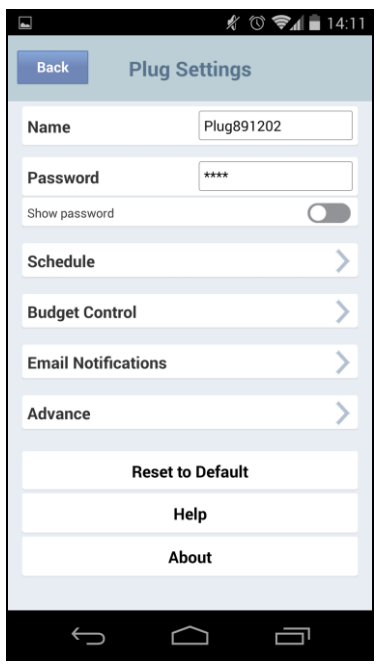

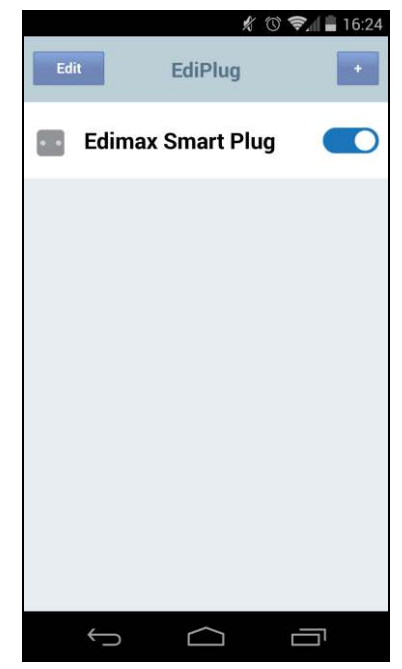

### <span id="page-16-0"></span>**III-2-2. Dem Hauptfenster einen vorhandenen Smart Plug hinzufügen**

**1.** Klicken Sie im EdiPlug-Hauptfenster auf das Symbol "+" in der oberen rechten Ecke und wählen Sie aus der Liste einen Plug aus.

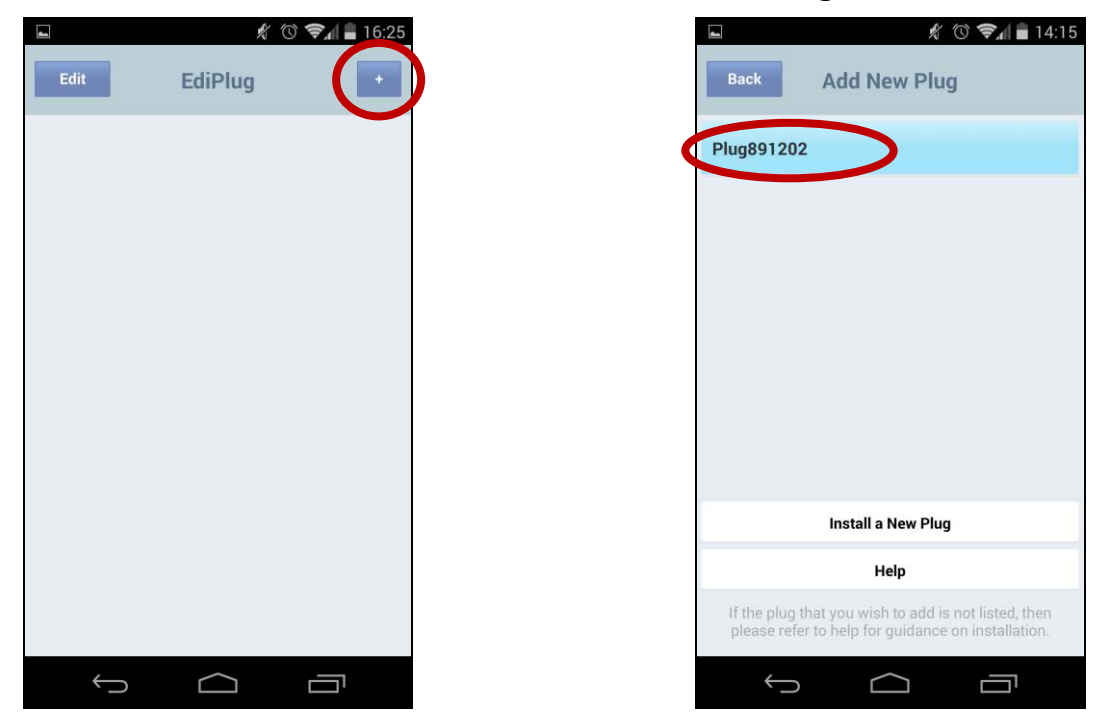

**2.** Geben Sie Ihr Smart Plug-Passwort ein und tippen Sie auf "OK". Klicken Sie auf dem nächsten Bildschirm auf das Häkchensymbol bei dem Namen Ihres Smart Plugs, um den Vorgang abzuschließen.

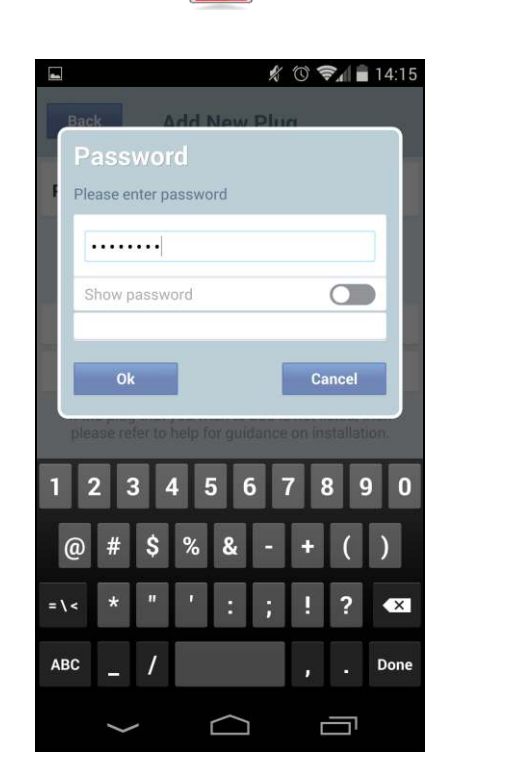

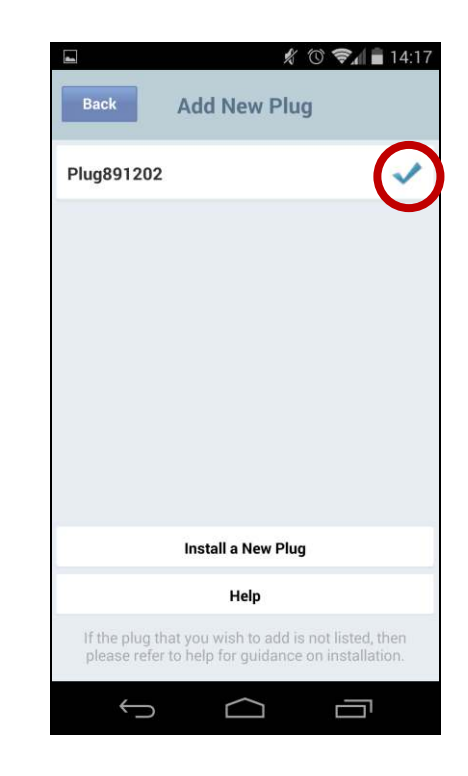

# *Das Standard-Kennwort lautet "1234".*

## <span id="page-17-0"></span>**III-2-3. Leistungsmesser: Hauptfenster**

**1.** Klicken Sie auf dem EdiPlug-Hauptfenster auf einen Smart Plug, daraufhin öffnet sich der Leistungsmesser. Verwenden Sie die drei Symbole, um verschiedene Kategorien mit weiteren Informationen zu durchsuchen. Weitere Hilfe finden Sie im Benutzerhandbuch.

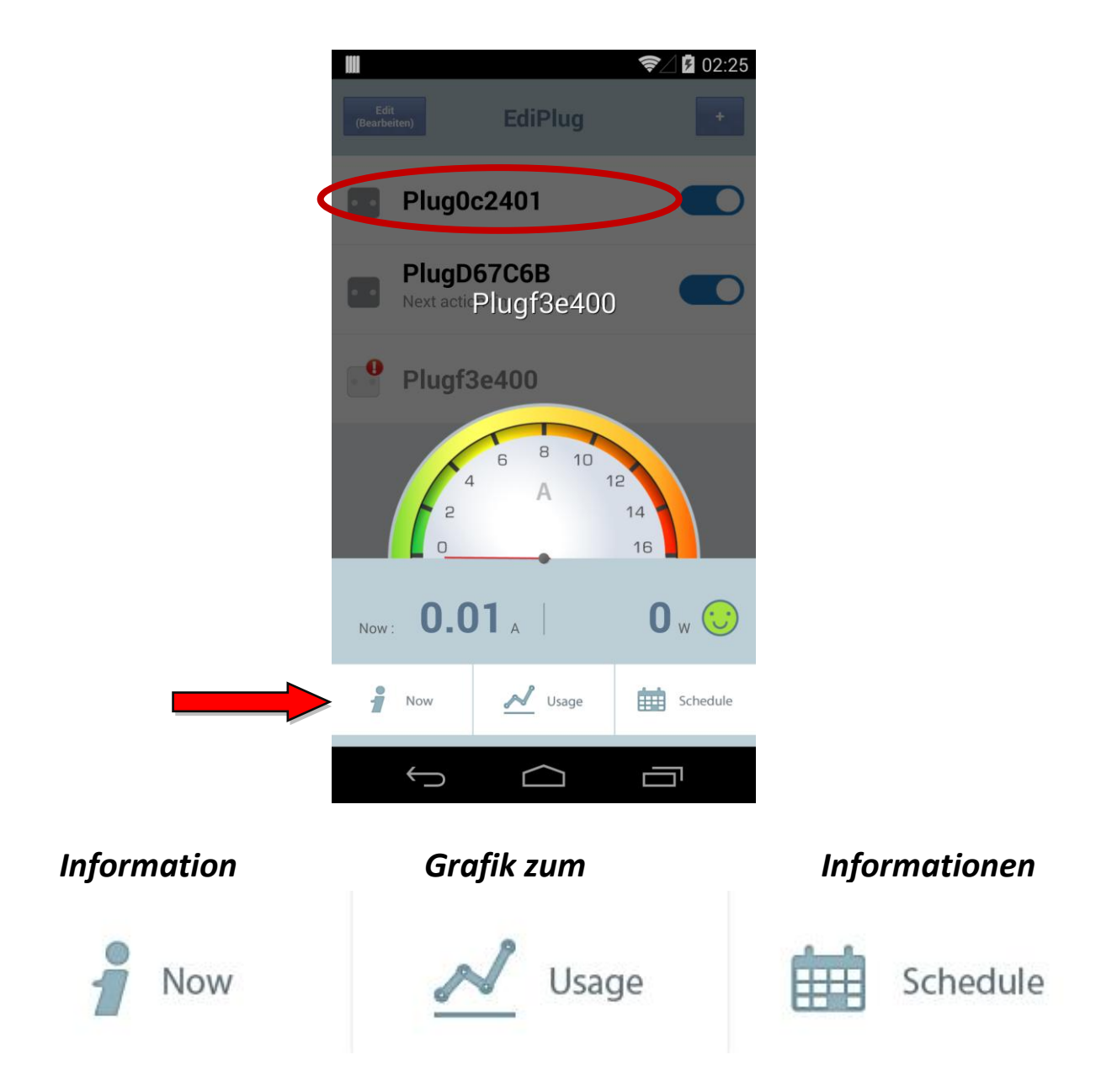

*Merkmale wie Zeitplanung, Budgetkontrolle und E-Mail-Benachrichtigungen können im Menü "Plug Settings" eingestellt werden.* 

### <span id="page-18-0"></span>**III-2-4. Einstellungen**

**1.** Wählen Sie im Hauptfenster von EdiPlug die Option "Edit" (Bearbeiten) und wählen Sie dann den Smart Plug aus, den Sie über die Liste bearbeiten wollen.

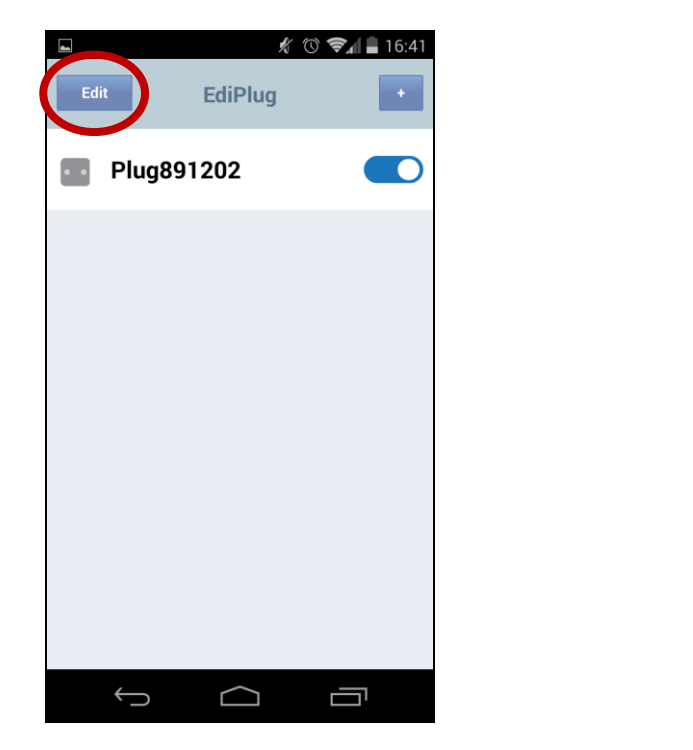

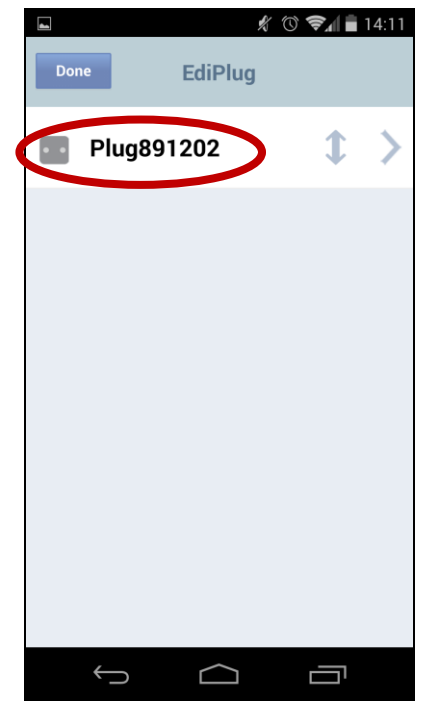

**2.** Über dieses Menü können Sie den Zeitplan, die Budgetkontrolle, E-Mail-Benachrichtigungen und andere Einstellungen festlegen. Wenn Sie weitere Hilfe benötigen, beziehen Sie sich bitte auf das Benutzerhandbuch.

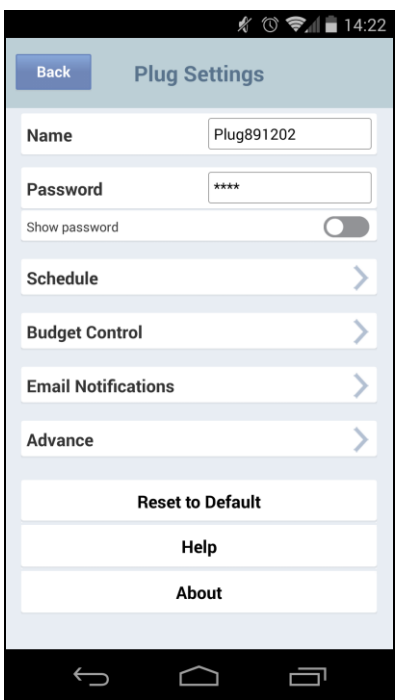

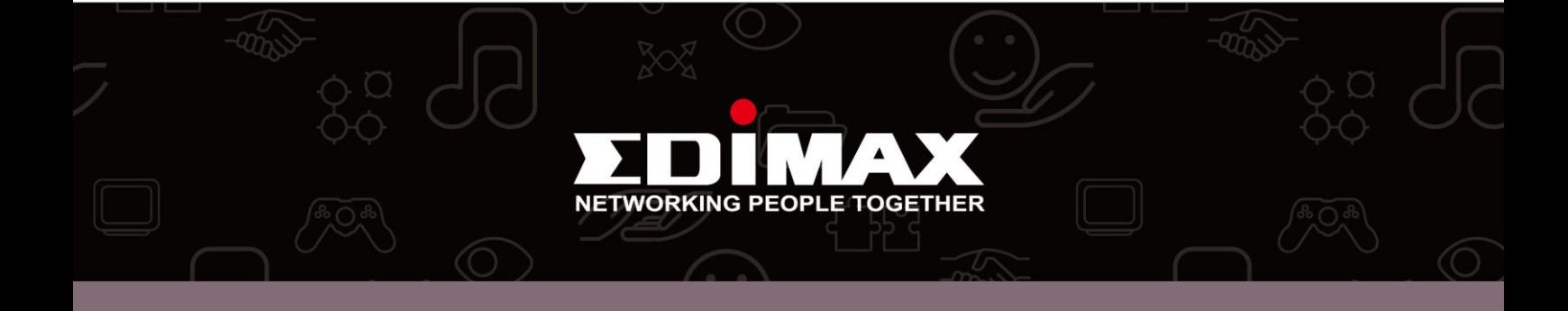